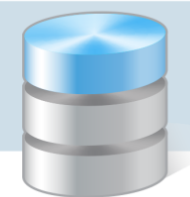

## Jak szybko usunąć wszystkie zmiany wprowadzone do szablonu świadectwa oddziału?

Jeśli do szablonu świadectwa wprowadziliśmy wiele zmian, nie osiągając zamierzonego efektu, warto powrócić do szablonu standardowego.

Aby przywrócić w szablonie świadectwa oddziału wszystkie domyślne ustawienia, należy zmodyfikowany szablon usunąć i utworzyć nowy szablon.

- 1. W module *Dziennik* przejdź do widoku Wychowawca/ Świadectwa.
- 2. W drzewie danych wybierz oddział.
- 3. Przejdź na kartę szablonu świadectwa i kliknij Zmień.

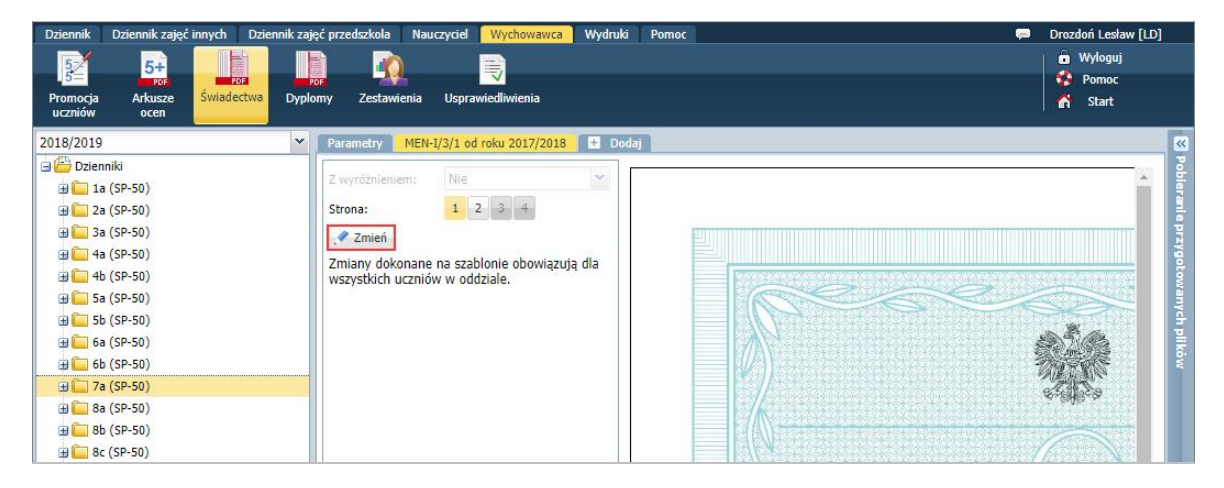

4. W oknie Edycja szablonu świadectwa kliknij przycisk Usuń.

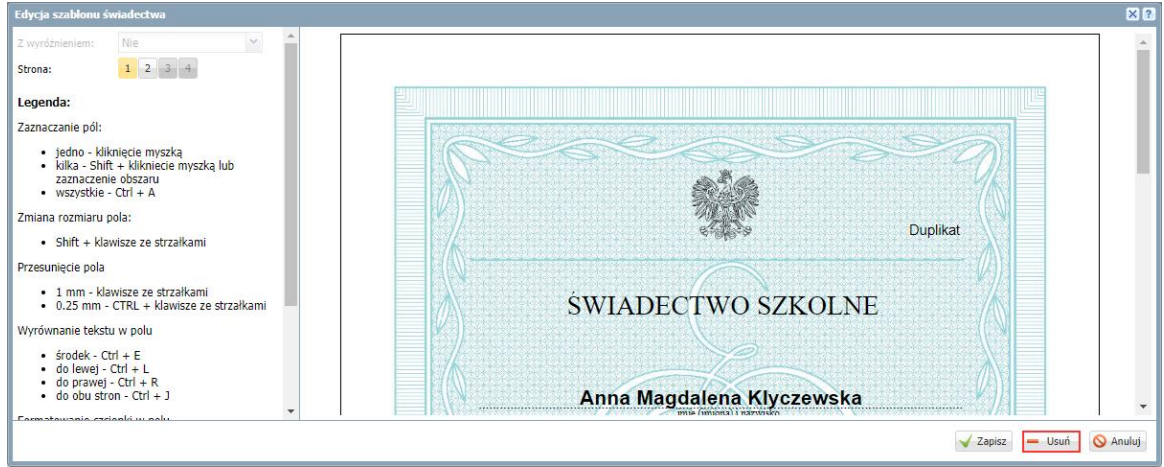

5. Potwierdź chęć wykonania operacji, klikając przycisk Tak w wyświetlonym oknie.

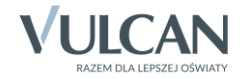

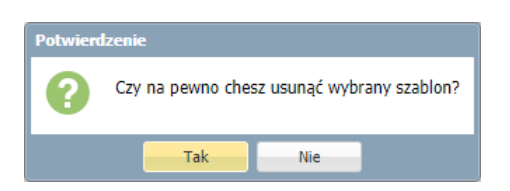

6. Kliknij zakładkę Dodaj i w oknie Tworzenie szablonu wybierz właściwy szablon świadectwa, a następnie kliknij przycisk Zapisz.

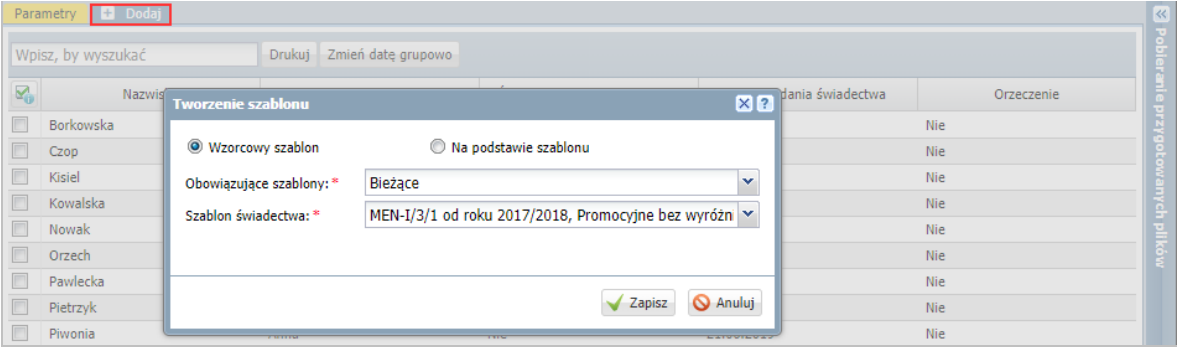

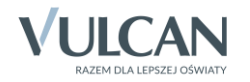